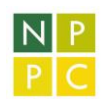

# Užívateľský manuál EkonMod milk

Posledná úprava: 31.8.2021

# Obsah

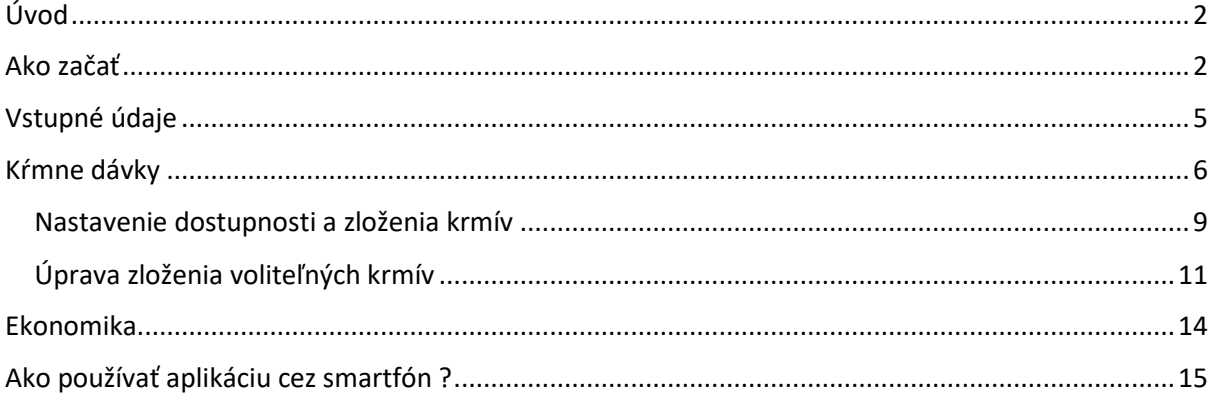

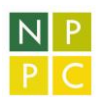

# <span id="page-1-0"></span>Úvod

EkonMod milk je vytvorený v internetovej službe platformy OpenAsApp(OAA). Algoritmy výpočtu sú napísané v Excel pričom užívateľ interaguje s webovým rozhraním (WebClient) alebo mobilnou aplikáciou. Všetky údaje, ktoré sa zobrazujú v aplikácii po spustení sú nastavené ako východiskové pre každého používateľa rovnako. Údaje, ktoré nastaví používateľ sa nikde neukladajú a nevyhodnocujú. Po zatvorení karty prehliadača sa všetky zmeny stratia a obnovia sa východiskové údaje.

#### <span id="page-1-1"></span>Ako začať

V tomto odseku je vysvetlené ako používať aplikáciu vo webovom prehliadači bez predchádzajúcej skúsenosti od úplného začiatku. Výrazy totožné s názvami tlačidiel a odkazov v aplikácii sú v tomto návode vyznačené *kurzívou*.

Aplikáciu spustíte kliknutím na:

[http://madobis-sk.cvzv.sk/hd/menu\\_nastroje/farma\\_modul1\\_run.php](http://madobis-sk.cvzv.sk/hd/menu_nastroje/farma_modul1_run.php)

kde je aplikácia vložená. Aplikáciu je možné spustiť aj na mobilnom telefóne po nainštalovaní aplikácie Open as App.

Členenie EkonMod sa je nasledovné (stránka *Home*):

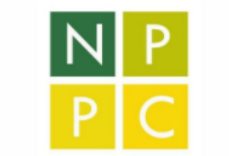

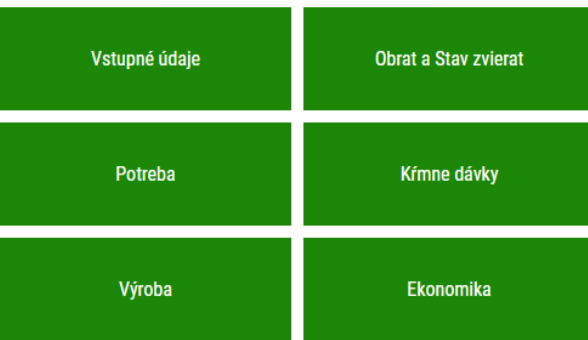

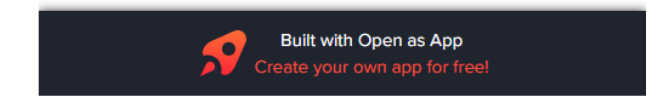

Schéma konceptu členenia aplikácie je na [konci](#page-14-1) manuálu. Všetkých šesť sekcií je náplňou hlavnej stránky.

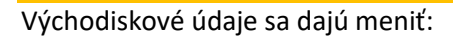

pomocou šípok,

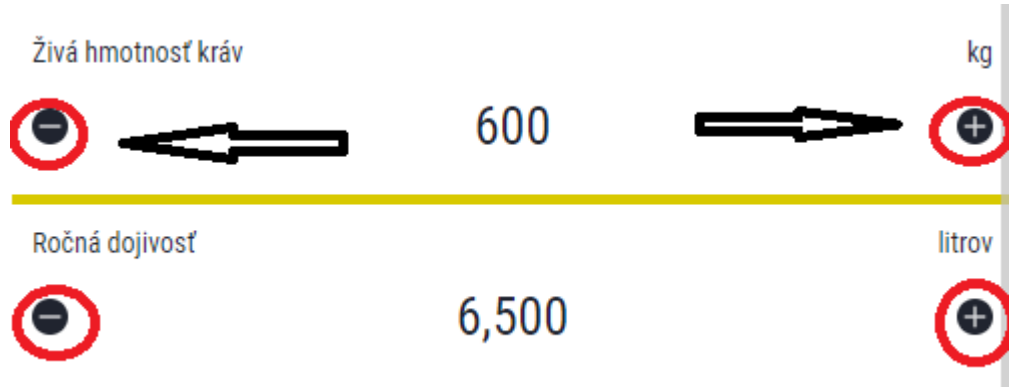

výberom z rozbaľovacieho zoznamu,

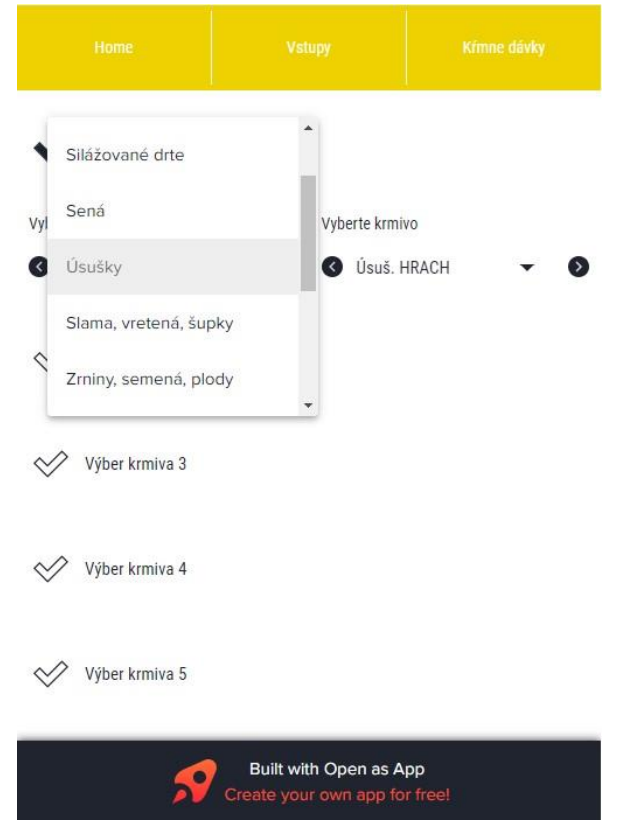

 $N$   $P$ 

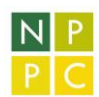

#### označením a prepísaním,

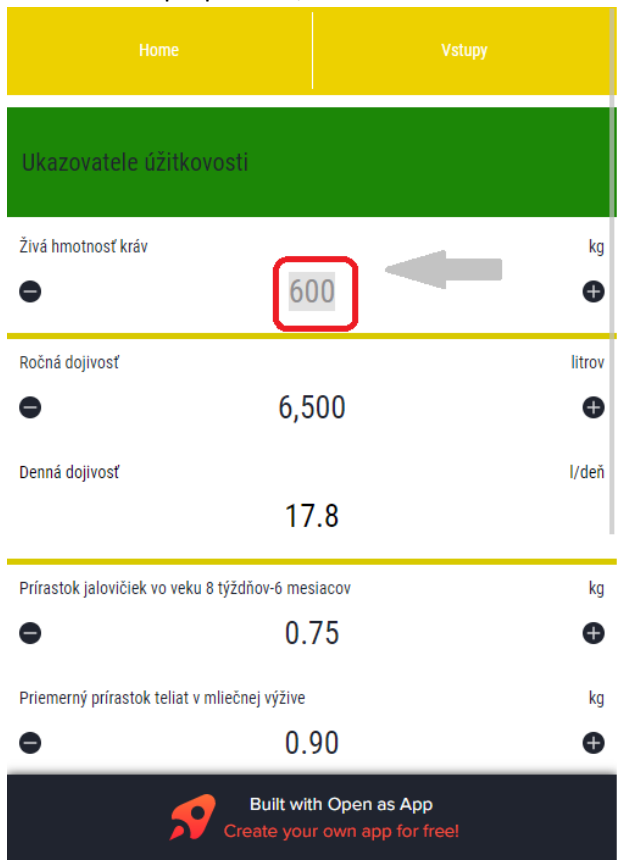

zaškrtnutím značky. Ďalej v texte vyznačená ako ✅.

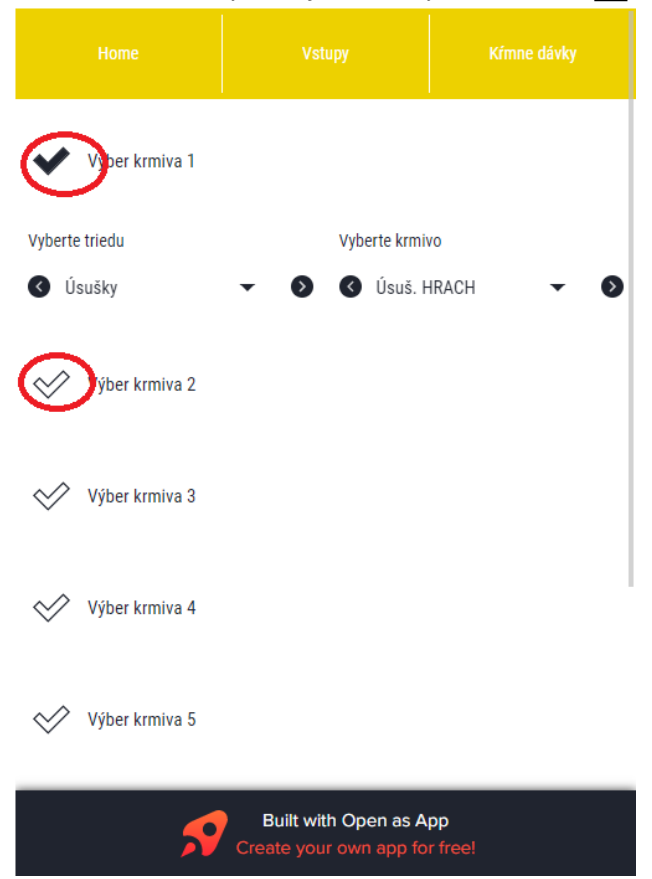

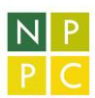

Tlačidlá sfarbené žltou výplňou (1) slúžia na pohyb po podstránkach aplikácie a sú umiestnené na vrchu každej podstránky.

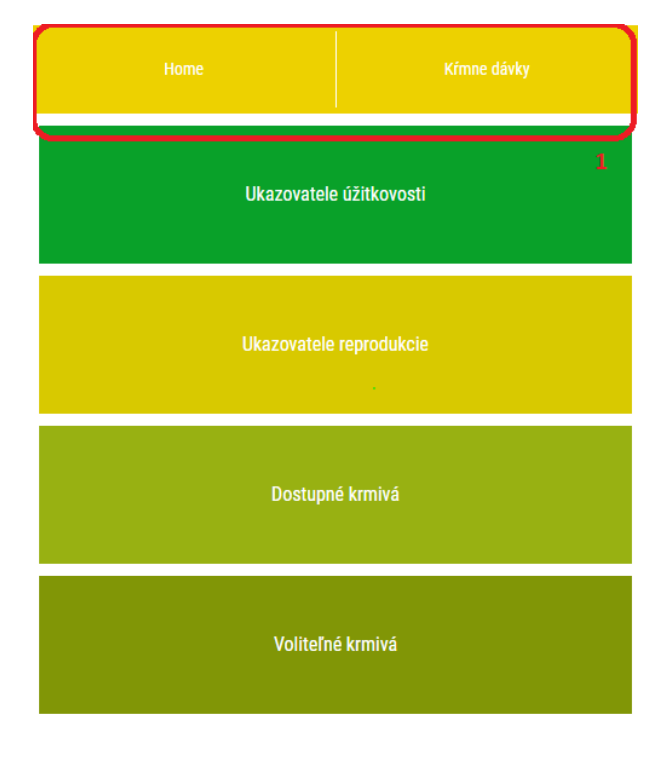

Príklad podstránky (*Vstupné údaje*) s vyznačením žltých tlačidiel.

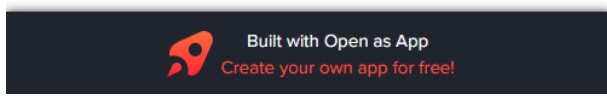

## <span id="page-4-0"></span>Vstupné údaje

Po posunutí na úplný koniec podstránky *Ukazovatele úžitkovosti* môžete nastaviť voľbu *Chov s výkrmom* kliknutím na značku✅.

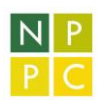

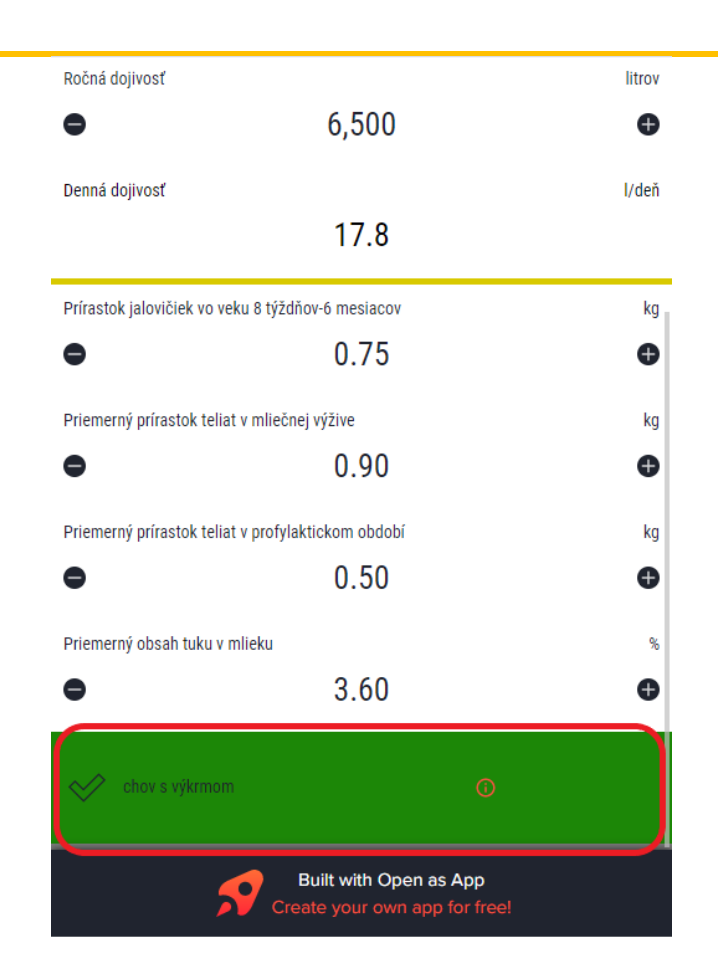

Týmto spôsobom sa sprístupní možnosť nastaviť KD pre výkrm a zobrazenie riadkov pre výsledky vo výkrme na príslušných podstránkach.

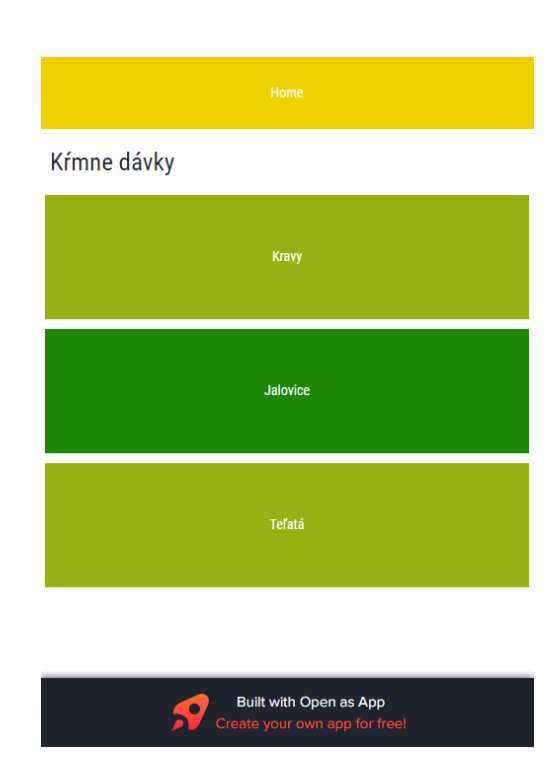

# <span id="page-5-0"></span>Kŕmne dávky

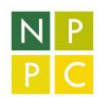

Pre každú kategóriu mliekového HD je vytvorené menu podkategórií určené na rozdelenie kŕmnych dávok.

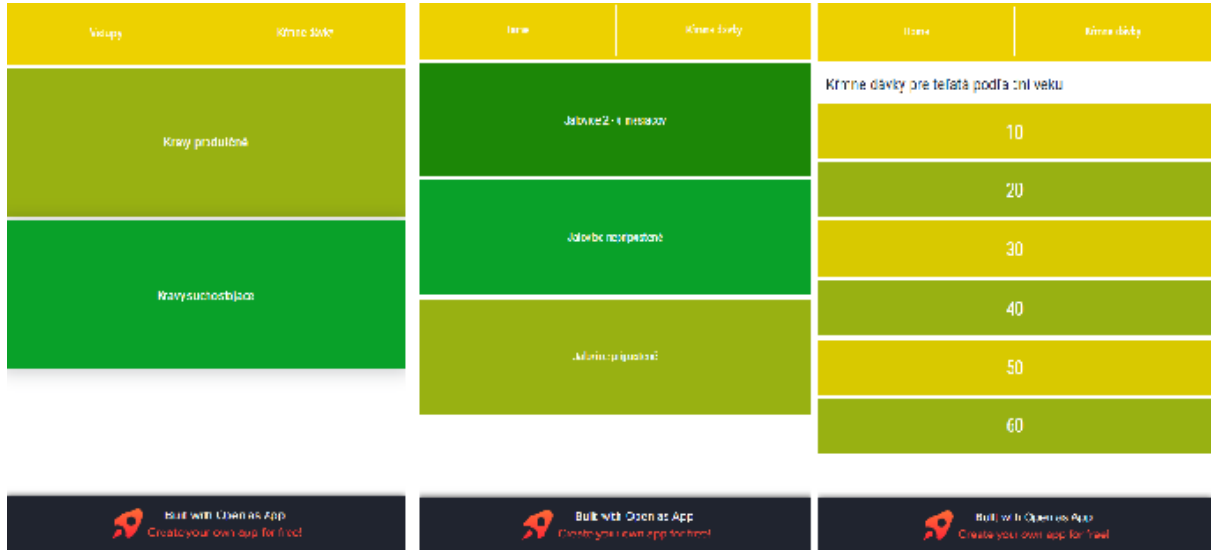

Po kliknutí na konkrétnu kategóriu sa zobrazia pod navigáciou (žlté tlačidlá) a názvom podkategórie predvolené krmivá s možnosťou zadania skrmovaného množstva.

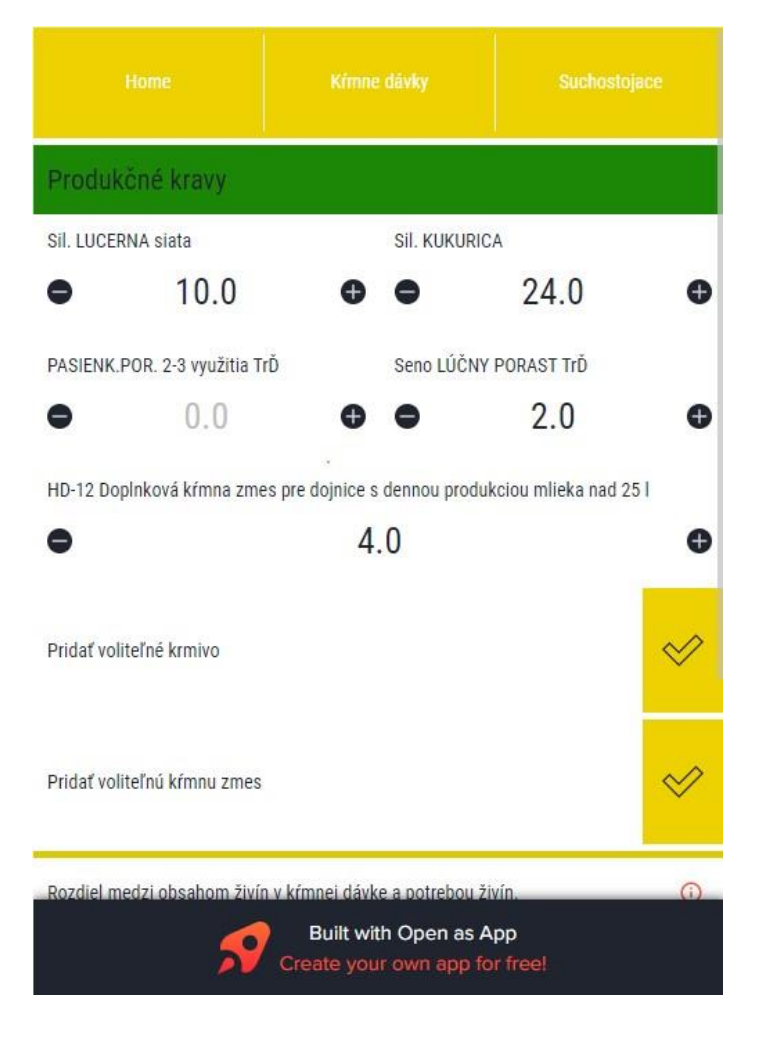

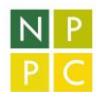

Pod predvolenými krmivami sú *Pridať voliteľné krmivo* a *Pridať voliteľnú kŕmnu zmes.* Rozbaľovací zoznam *Voliteľné krmivo* resp. *Voliteľná kŕmna zmes* sa odkryje po kliknutí na značku✅.

Pridať voliteľné krmivo

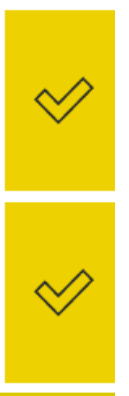

Pridať voliteľnú kŕmnu zmes

Rozbaľovací zoznam je prázdny pokiaľ nenastavíte minimálne jeden *Výber krmiva* alebo *Výber kŕmnej zmesi* na stránke *Vstupné údaje | Voliteľné krmivá*.

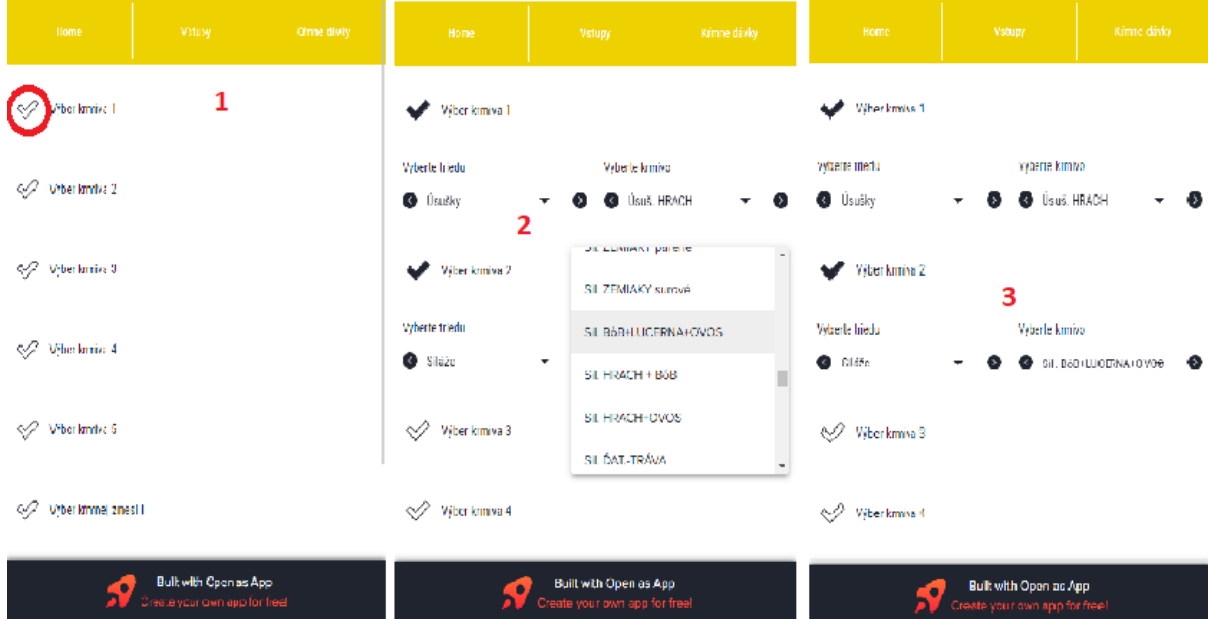

Spodnú časť každej stránky na nastavenie kŕmnej dávky tvorí oblasť *Rozdiel medzi obsahom živín v kŕmnej dávke a potrebou živín* kde sú zobrazené **rozdiely** medzi potrebou konkrétnej živiny a jej obsahom v kŕmnej dávke. Koncentrácia živín skrmovaných krmív je už prepočítaná na obsah sušiny v pôvodnej hmote. Negatívne hodnoty predstavujú nižší príjem živiny v porovnaní s jej potrebou.

Napríklad potreba sušiny pre nepripustenú jalovicu o živej hmotnosti 276 kg je 4,23 kg. Živiny v kŕmnej dávke vyšpecifikovanej užívateľom pokrývajú 4,65 kg. Výplň bunky je zelená čo znamená, že potreba zvierat je pre daný parameter uspokojená v tolerancii +/- 10 %. Tmavosivá výplň napovedá, že rozdiel je mimo tolerancie 10 %. Čím je rozdiel bližšie 0 tým je KD bližšie rovnováhe pre daný parameter.

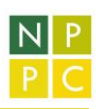

ര **MJ Sušina** kg **NL NEL** g  $0.42$  $-65.13$  $-4.76$ **VL** P **PDI** g kg g Ca  $\mathbf{a}$  $-1.66$  $7.12$ 0.03 4.55

Rozdiel medzi obsahom živín v kŕmnej dávke a potrebou živín.

#### <span id="page-8-0"></span>Nastavenie dostupnosti a zloženia krmív

Z hľadiska zaradenia krmív do kŕmnej dávky sa v EkonMod milk pracuje s dvomi skupinami krmív. V oboch skupinách je nastaviteľný pomer živín v sušine krmiva.

I. Predvolené: nájdete ich v *Vstupné údaje | Dostupné krmivá*. Môžete tu zmeniť pomery živín v sušine krmiva. Zastúpenie jednotlivých živín sa odkryje kliknutím na značku✅ vedľa názvu krmiva alebo kŕmnej zmesi.

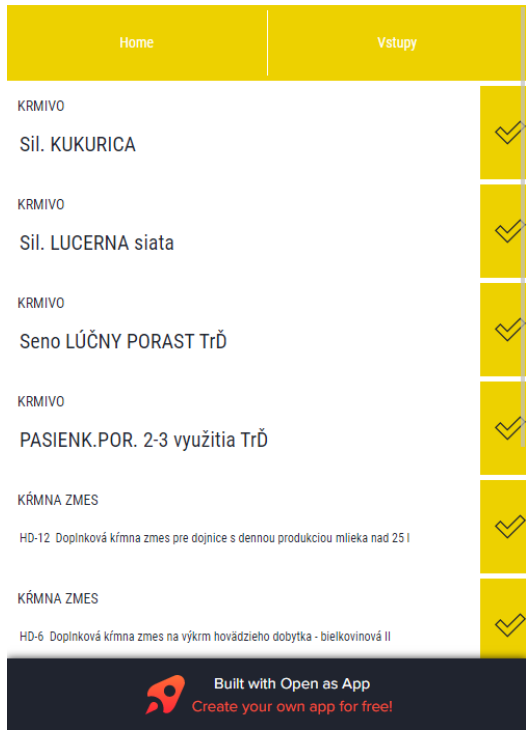

Krmivá a kŕmne zmesi podstránky *Dostupné krmivá a ich zloženie* sa využívajú ako predvolené na začiatku podstránky kŕmnej dávky pre každú kategóriu. Typy KZ sú určené špecificky pre jednotlivé kategórie. Napríklad pre teľatá sú východiskové štartérová KZ a náhrada mlieka. Nedajú sa odstrániť z *Dostupné krmivá a ich zloženie* alebo kŕmnych dávok ale je možné nastaviť množstvo v kŕmnej dávke na 0 kg a týmto spôsobom vylúčiť ich použitie.

Príklad vylúčenia krmiva alebo kŕmnej zmesi ak sú uvedené v zozname podstránky *Dostupné krmivá.*

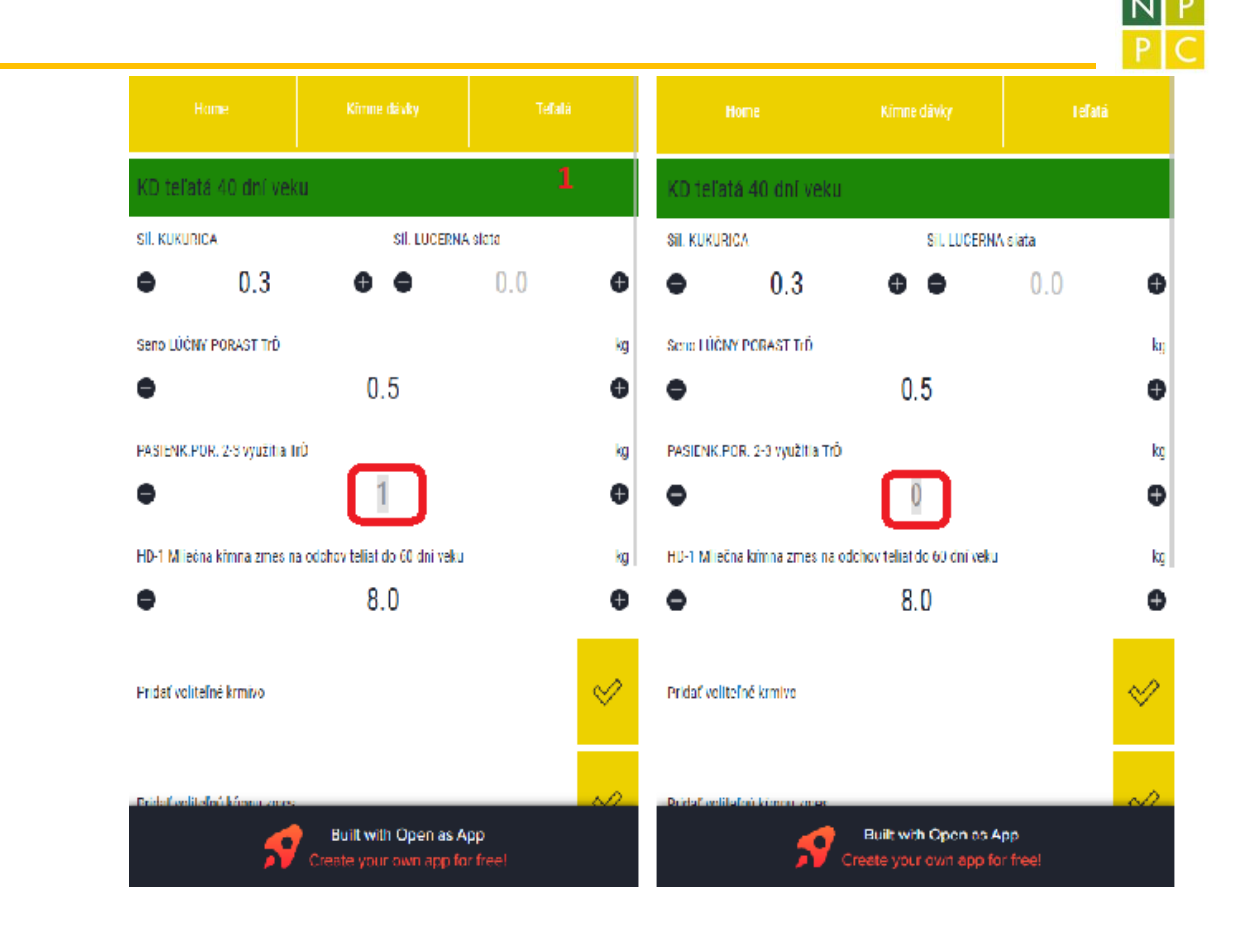

II. Voliteľné: *Vstupné údaje | Voliteľné krmivá :* možnosť nastaviť 5 krmív, každé z nich môže obsadiť miesto pre *Voliteľné krmivo* v kŕmnej dávke. Zdrojom údajov je databáza krmív Slovfic. Kliknite na *Výber krmiva 1* (1)*,* najprv vyberte triedu krmív (2) a následne konkrétne krmivo (3). Týmto spôsobom sa zvolené krmivo objaví v ktorejkoľvek kŕmnej dávke v možnostiach *Voliteľné krmivo.* Nastavte voliteľnú kŕmnu zmes po kliknutí na *Výber kŕmnej zmesi 1.*

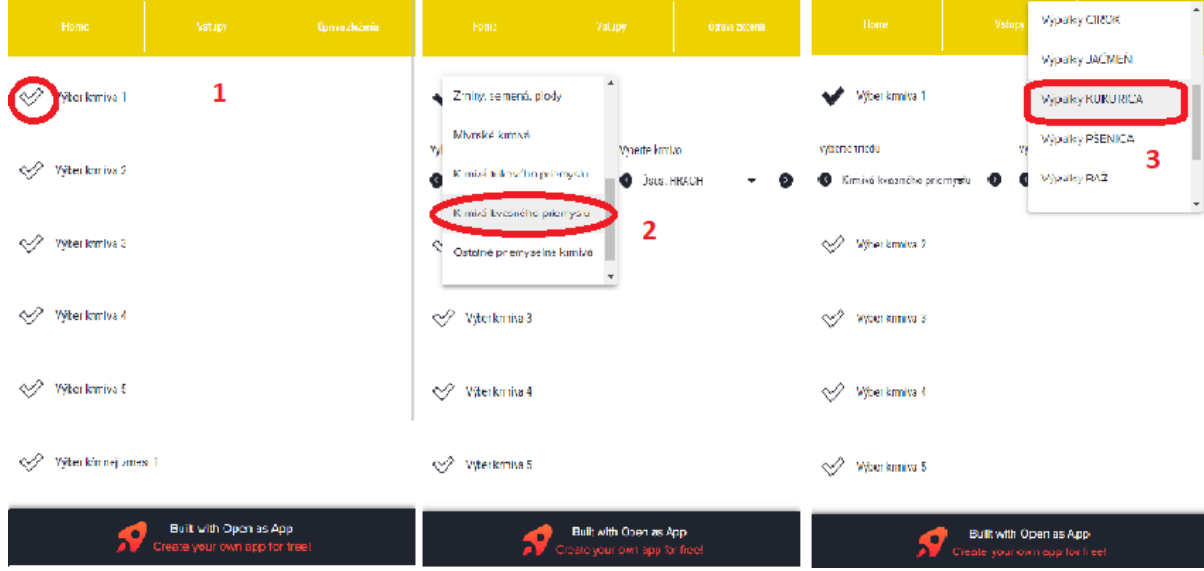

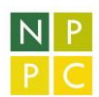

#### <span id="page-10-0"></span>Úprava zloženia voliteľných krmív

Cez *Vstupné údaje |Voliteľné krmivá| Úprava zloženia* sa dostanete ku editovateľnej databáze krmív a ich kvality.

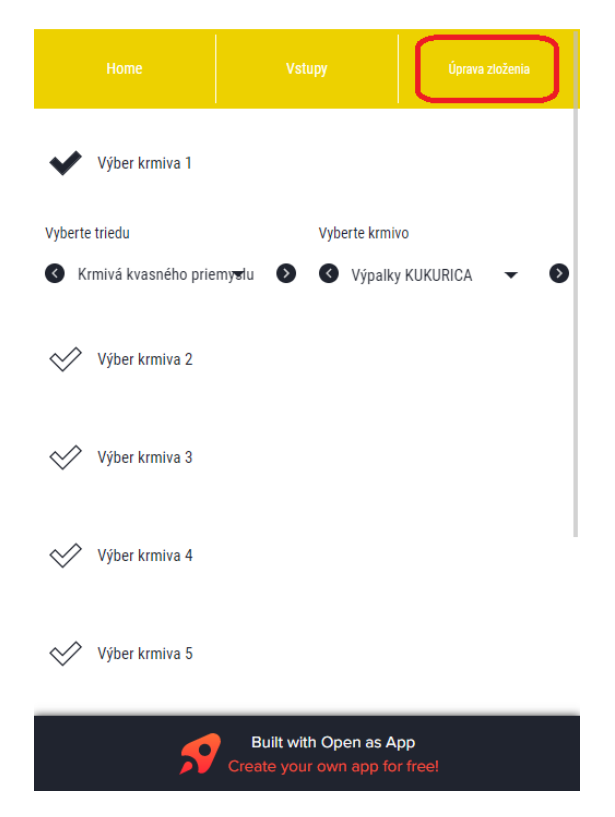

Môžete si prispôsobiť názov krmiva alebo upraviť jeho parametre. Zmeny zostanú uložené až do momentu zatvorenia karty prehliadača, potom sa stratia. Ak chcete pridať voliteľné krmivo s úpravou zloženia, musíte najprv upraviť zloženie (*Vstupné údaje |Voliteľné krmivá| Úprava zloženia*) a až potom toto krmivo vybrať na podstránke *Voliteľné krmivá*

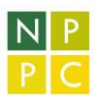

1. Môžete si vyfiltrovať zobrazené hodnoty podľa triedy krmív.

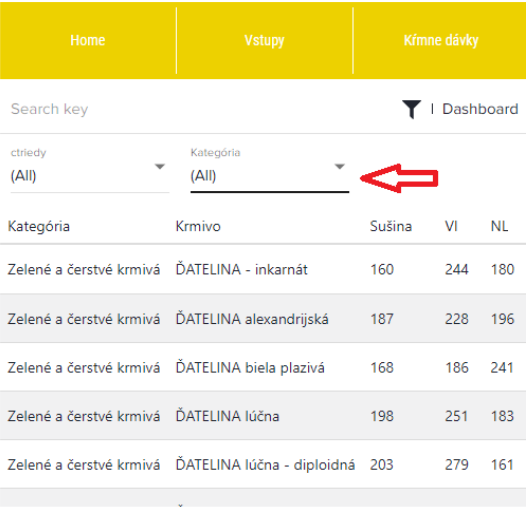

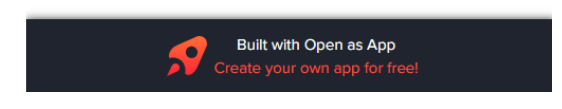

2. Po kliknutí na riadok príslušného krmiva sa zobrazí detail riadku so všetkými stĺpcami zoradenými pod sebou.

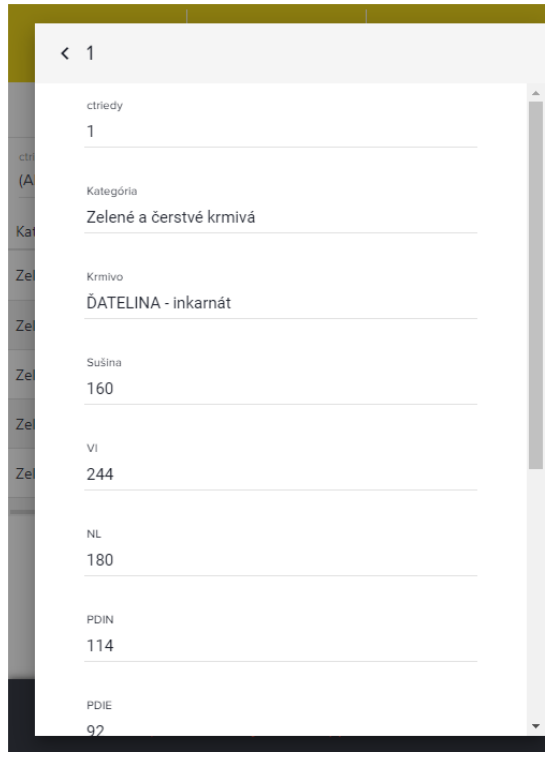

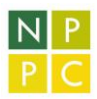

3. Kliknite na pero v pravom hornom rohu, text sa sfarbí do modra a na mieste pera sa zobrazí disketa - Uložiť.

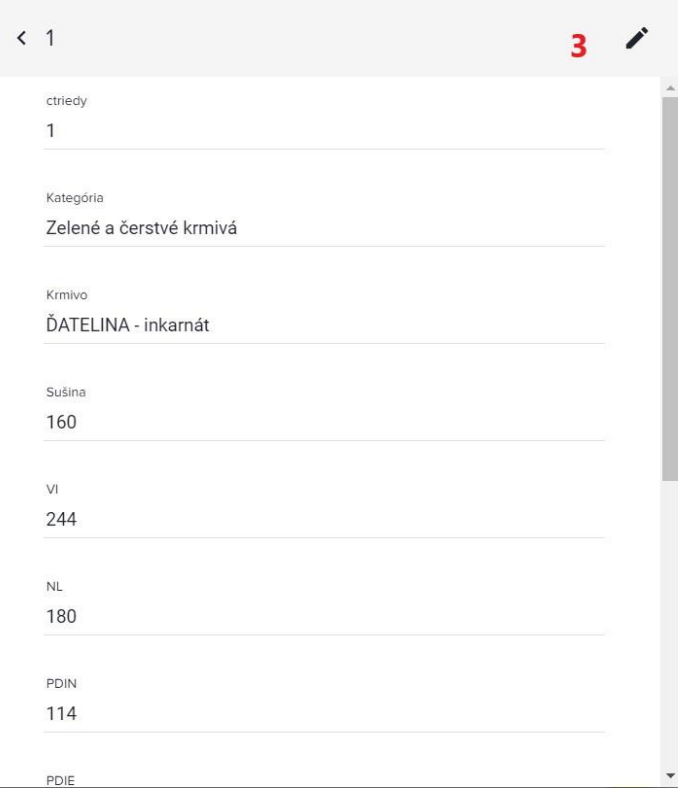

4. Urobte zmeny a kliknite na Disketu ak chcete aby sa zmeny uložili.

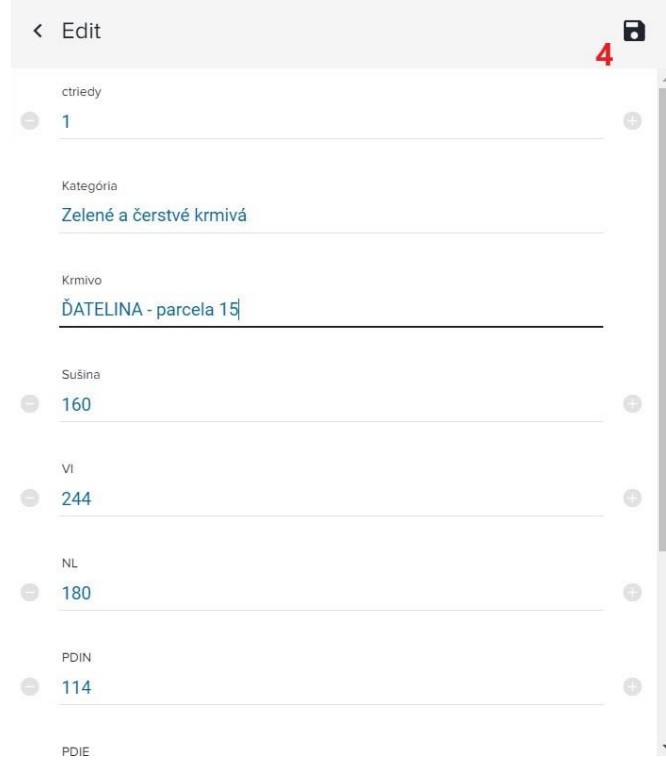

Údaje krmiva s vašimi zmenami nájdete pod príslušnou triedou v *Kŕmne dávky | Voliteľné krmivá.*  Týmto spôsobom si môžete pridať údaje vlastných laboratórnych analýz a zohľadniť ich pri modelovaní chovu.

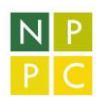

## <span id="page-13-0"></span>Ekonomika

Uvádza kľúčové hodnoty hospodárskeho výsledku ako celkový zisk farmy, rentabilitu, ktorý sa mení zaškrtnutím značky ✅ (1) na zisk a rentabilitu po zahrnutí vedľajšieho produktu. Nižšie je pole kľúčových údajov (2). Každý údaj predstavuje odkaz na podrobnejšie členenie najčastejšie podľa kategórie zvierat na jeden kŕmny deň a rok.

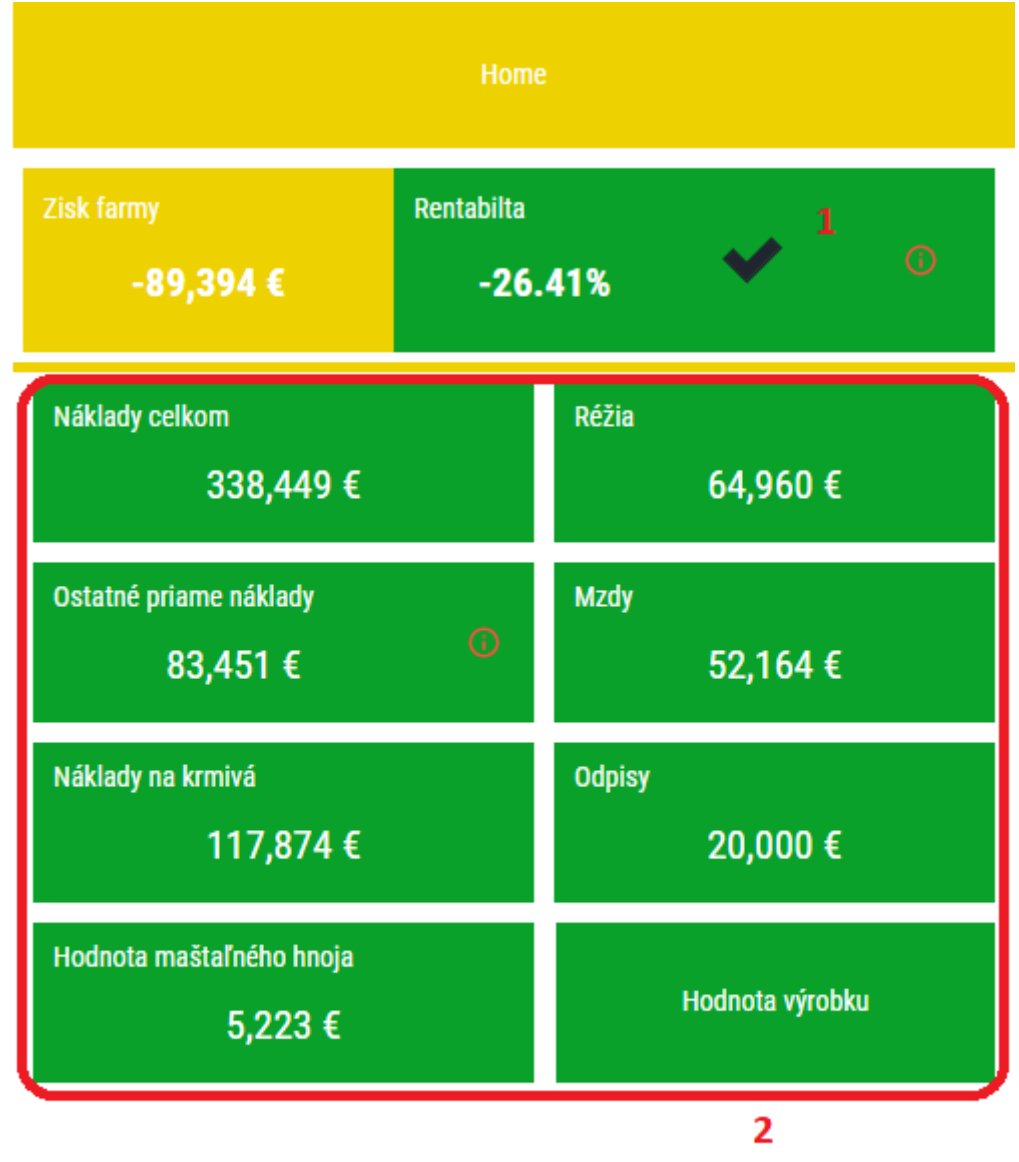

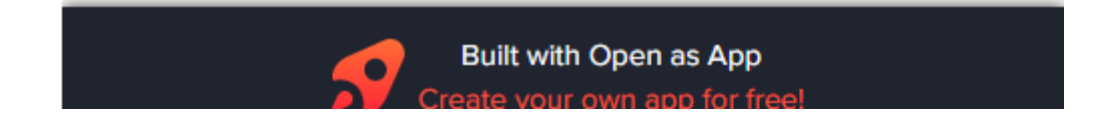

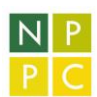

## <span id="page-14-0"></span>Ako používať aplikáciu cez smartfón ?

Prvé spustenie pre Android:

- 1. V službe Google Play (Obchod Play) si stiahnite aplikáciu Open As App dostupnú zadarmo. Aplikácia slúži ako centrum spúšťania aplikácií vytvorených v OAA.
- 2. Spustite link alebo odkaz EkonMod milk.
- <span id="page-14-1"></span>3. Naskenujte QR kód alebo zadajte telefónne číslo.
	- a. V prípade, že použijete telefónne číslo: dostanete SMS s url (linkom), ktorú otvoríte cez aplikáciu Open As App alebo cez internetový prehliadač napr. Google Chrome ako jednej z možností dialógu Dokončiť akciu pomocou aplikácie...
	- b. V prípade, že použijete QR kód, získate url (link), ktorú otvoríte cez aplikáciu Open As App alebo cez internetový prehliadač napr. Google Chrome ako jednej z možností dialógu Dokončiť akciu pomocou aplikácie...